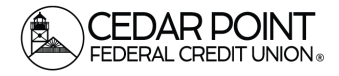

## *Digital Banking – Forgot Login ID Page 1*

If you forget your Login ID, don't panic. We can help! Here's how to find it again.

# **Step 1: Navigate to the Login Page using your app or browser**

• Click the link at the bottom for "Forgot Login ID"

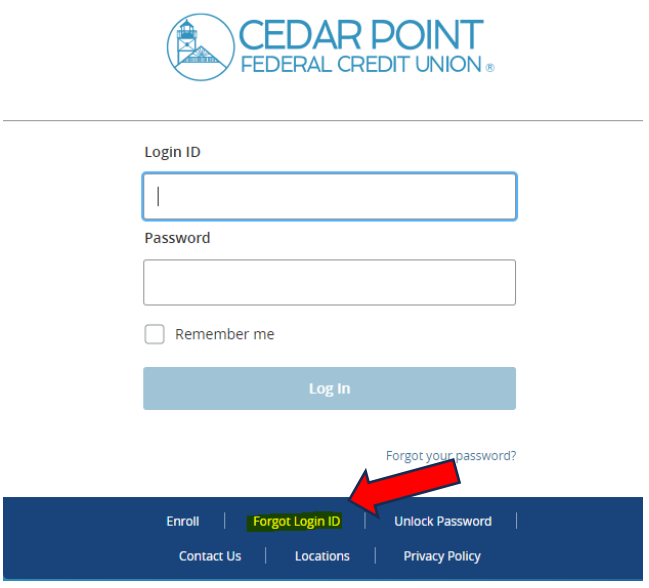

## **Step 2: Click Forgot Login**

• Choose Forgot login near the top. The Unlock User tab will not help you in this situation.

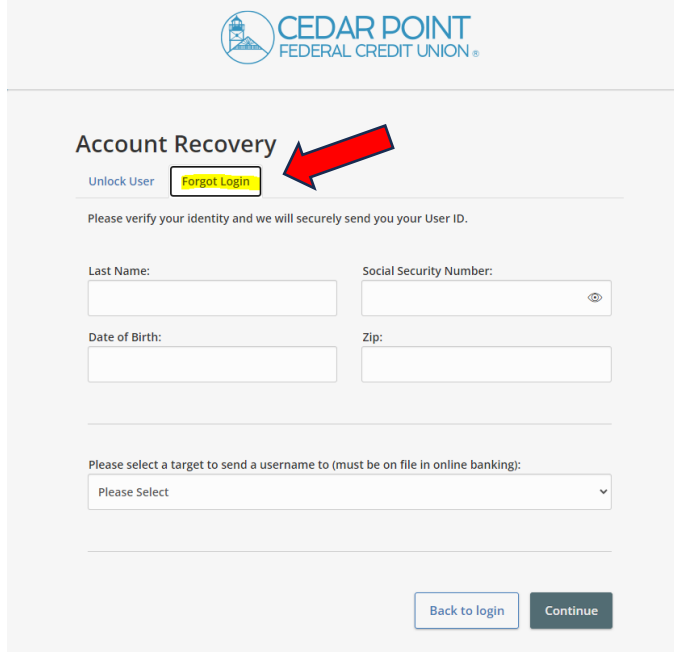

*(continued on next page)*

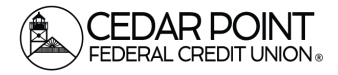

#### Step 3: Enter your information & Select a target

• Enter your last name, Social Security Number, Dat of Birth, and Zip Code. Then select how you want to receive your forgotten login ID, and enter your Mobile Phone Number or Email Address and hit continue.

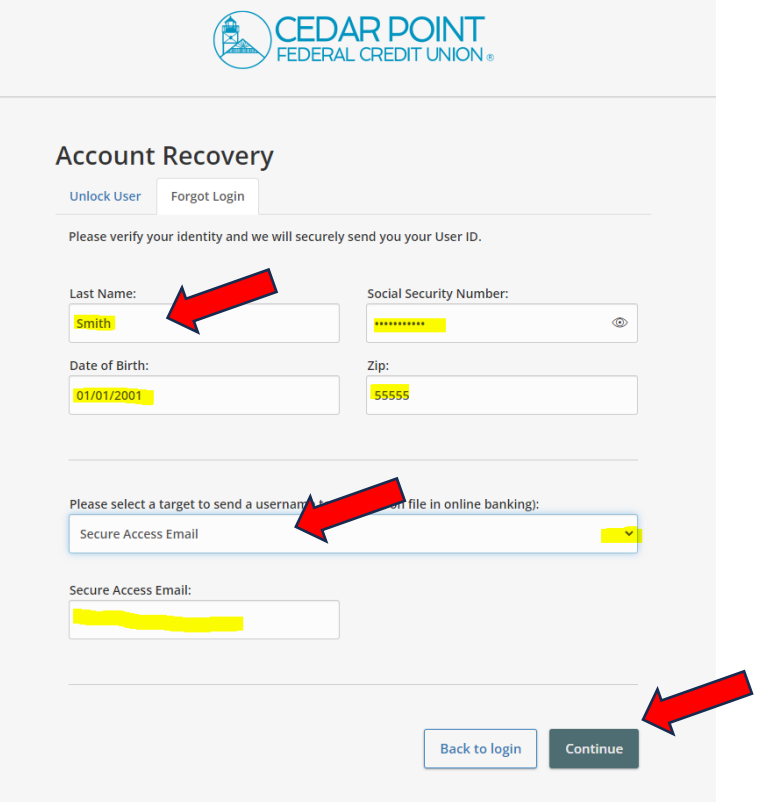

• You should see a Login Retrieval Success screen pop up. Click Go to Login.

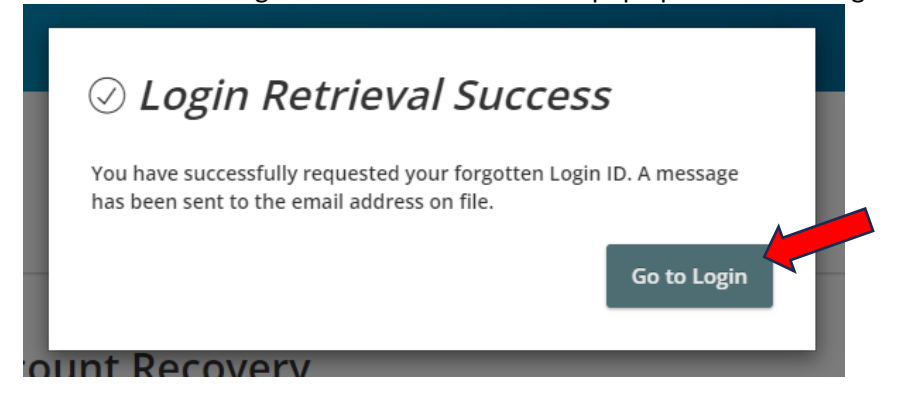

#### **Step 4: Check your email or wait for your call**

• When you receive your Login ID, input it on the login page and get logged in.

•